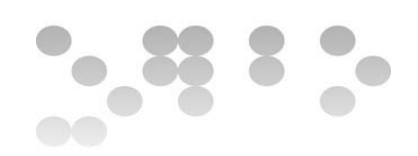

# **Trabajo Final de Máster 19 de enero 2014 Ampliación de funcionalidades para KPAX ANEXO: Instalación entorno de desarrollo**

# **INSTALACIÓN DEL ENTORNO DE DESARROLLO**

## **PARTE 1 - KPAX -APLICACIÓN ELGG**

## **WAMP-XAMP**

Suponiendo un entorno totalmente vacío de aplicaciones, prácticamente sólo sistema operativo:

Se requiere la instalación de un servidor Apache con MySQL y PHP. Existen productos que ofrecen todo el paquete de aplicaciones como WAMP para entornos Windows o XAMP para entornos Debian-Ubuntu.

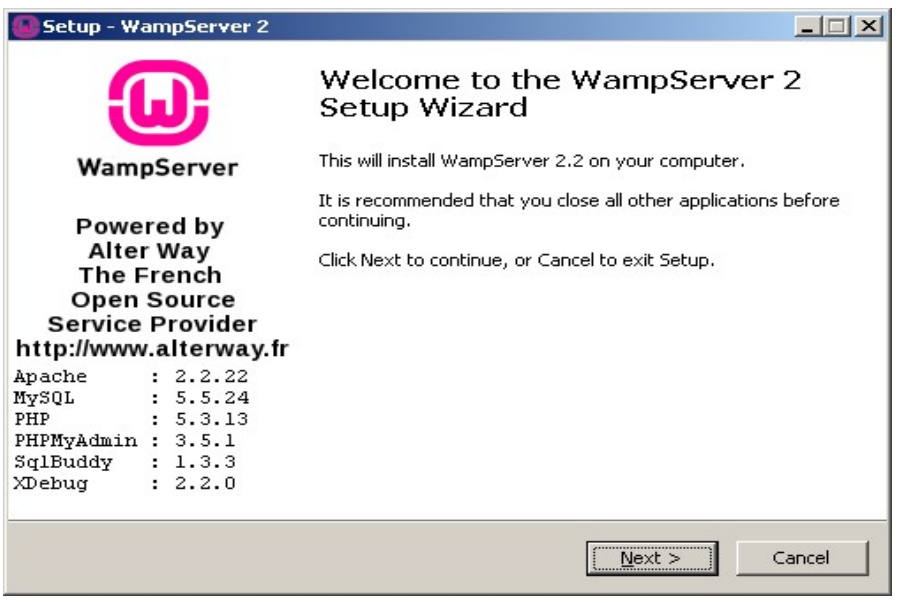

Se configura la ubicación del directorio www, y el navegador por defecto, de forma sencilla.

Wamp para Windows tiene como prerrequisito Microsoft Visual C++ 2010 Redistributable Package, descargable en su versión de 32 bits en:

<http://www.microsoft.com/es-es/download/details.aspx?id=5555>

Si no se instala previamente este software, Wamp dará fallo al arrancar los servicios.

Se utiliza el agente de configuración de Wamp para revisar la configuración de módulos de Apache y extensiones php para cumplir con los requisitos de Elgg:

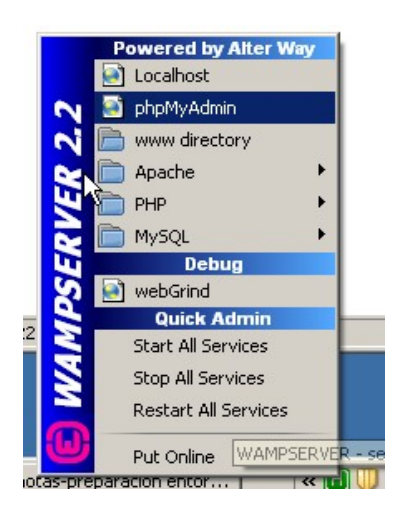

Para Apache hay que habilitar el modulo mod-rewrite y activar php como módulo de Apache.

En php es necesario activar la extensión php-openssl.

## **ELGG**

Tras la instalación, se descarga el paquete elgg-1.8.14 de la página de versiones previas de Elgg: <http://www.elgg.org/previous.php>

Se descomprime y se copia en el directorio www del software WAMP a servicios parados.

 Al arrancar WAMP de nuevo aparecerá como proyecto tal y como se muestra a continuación:

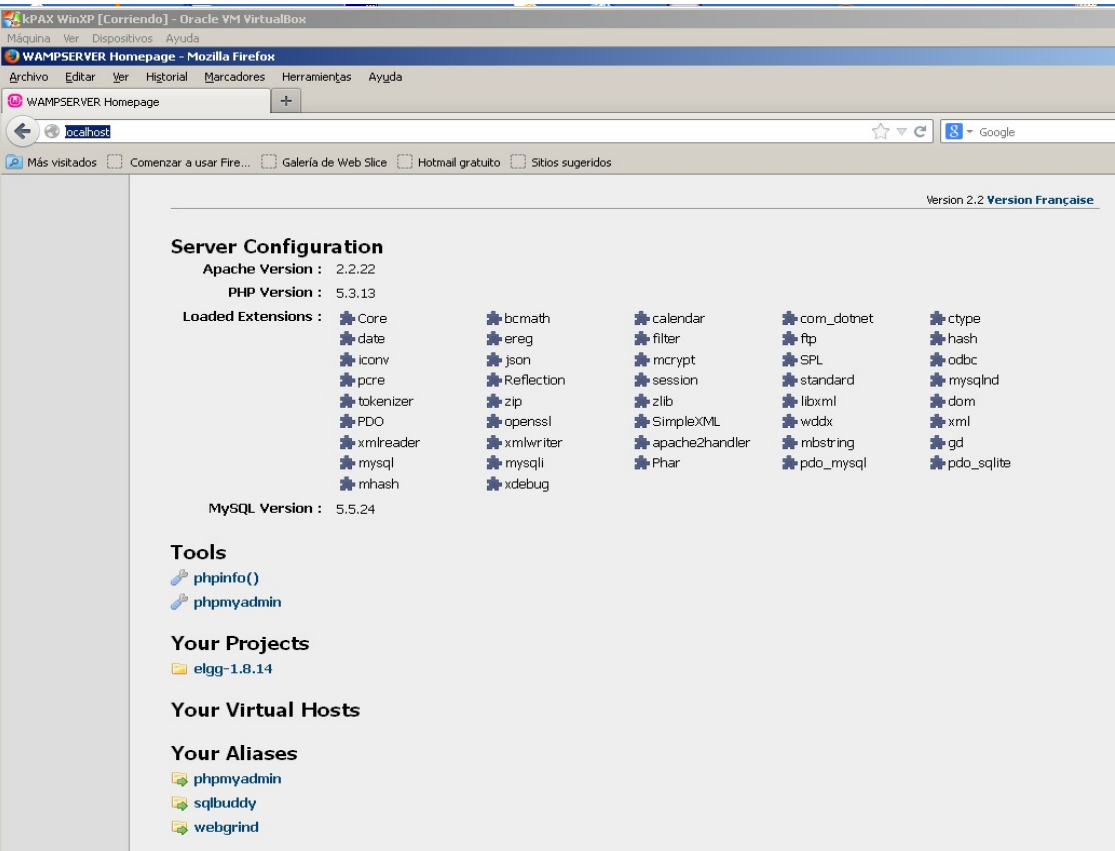

Continuamos creando un directorio DATA en:

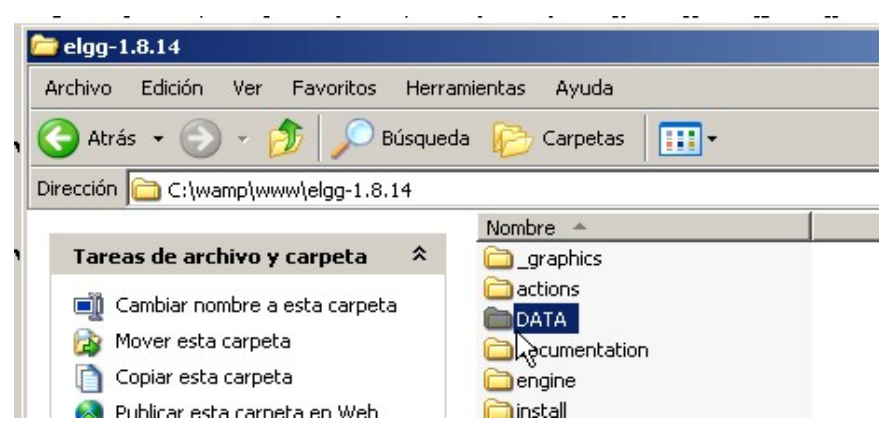

Podemos crear en este momento una base de datos vacía llamada Elgg a través de la herramienta WAMP PhpMyAdmin de gestión de MySQL o esperar a la personalización de Elgg.

A continuación, pulsando el enlace a elgg-1.8.14 mostrado en la figura anterior o tecleando en el navegador<http://localhost/elgg-1.8.14>comenzará la personalización de Elgg con las siguientes pantallas, tomadas de una instalación de prueba:

Pantalla de bienvenida:

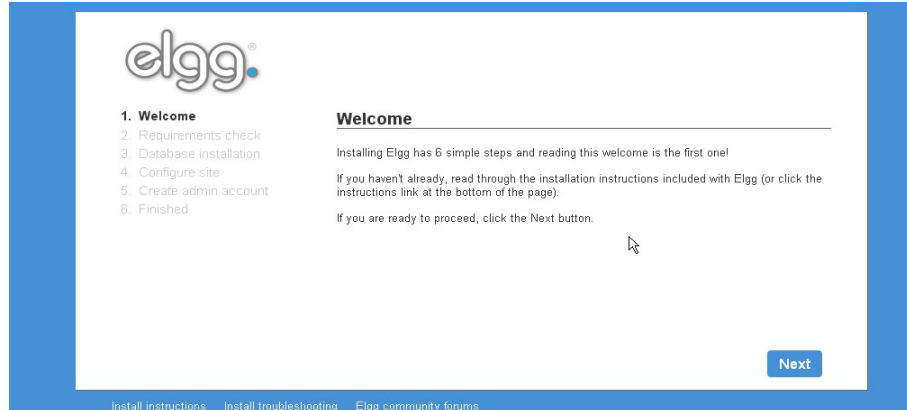

Pantalla de chequeo de requisitos en el servidor apache:

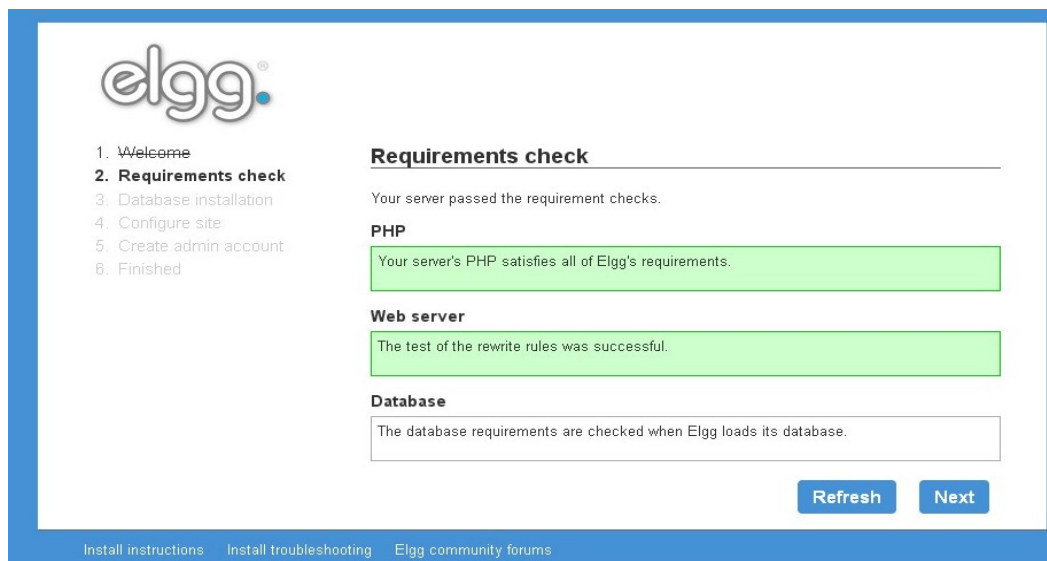

Pantalla de configuración de base de datos con nombre y usuario root de sql

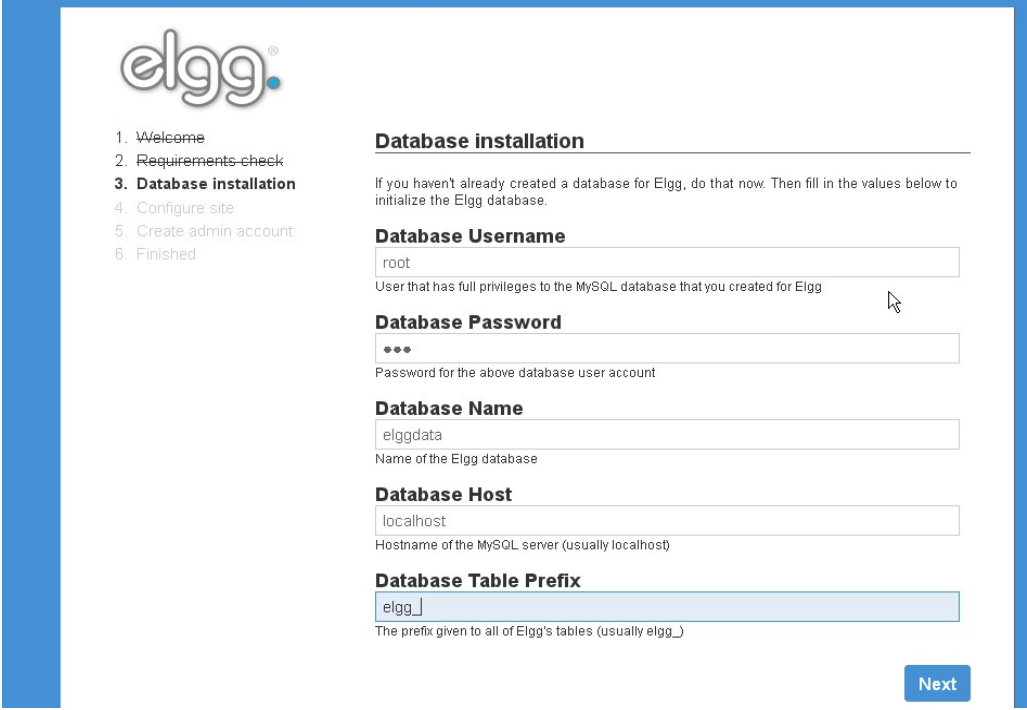

Pantalla de configuración del site: Debe añadirse el nombre Kpax al site, crear una URL o dejar la que existe por defecto. Además se marca el acceso público o privado, este último preferible en entornos de desarrollo:

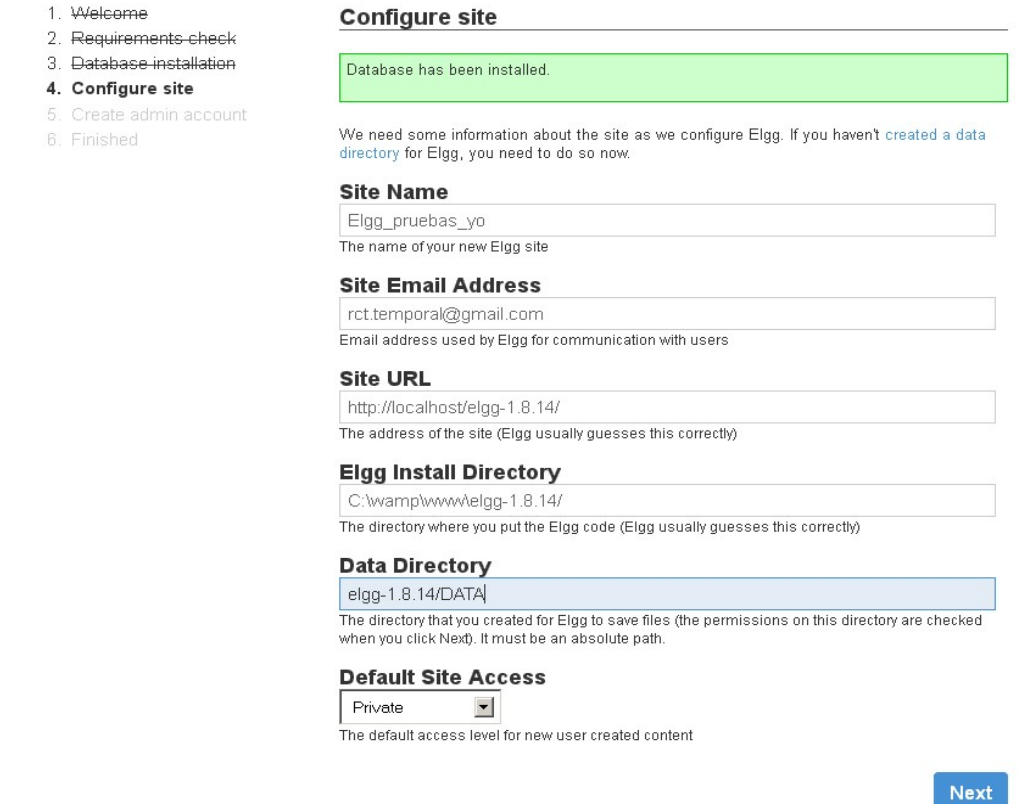

Pantalla de creación del usuario admin para la red social, que además será creado durante el proceso como usuario MySQL para el acceso a la base de datos Elgg:

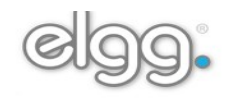

- 
- 2. Requirements check 3. Database installation
- 4. Configure site
- 5. Create admin account
- 6. Finished

#### **Create admin account**

Site settings have been saved.

It is now time to create an administrator's account.

## **Display Name**

admin The name that is displayed on the site for this account

#### **Email Address**

rct.temporal@gmail.com

#### **Username**

admin Account username used for logging in

#### **Password**

-----------Account password must be at least 6 characters long

### **Password Again**

------------

Retype password to confirm

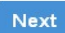

# Pantalla de finalización:

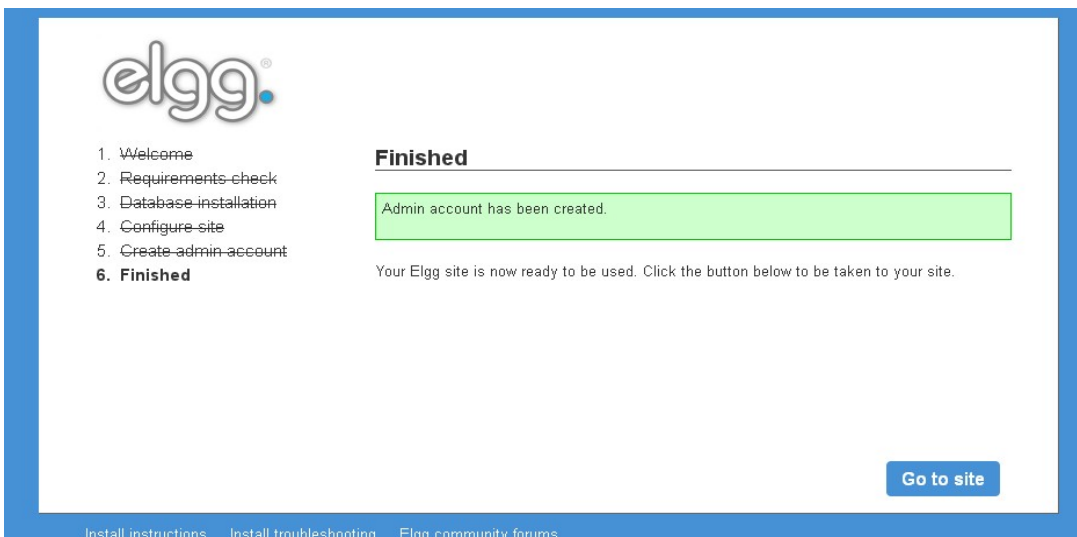

Si el proceso ha ido bien, a partir de ahora cuando accedamos a <http://localhost/elgg-1.8.14> obtendremos una pantalla de login. Si el proceso ha terminado con fallos, dejando el sistema en un estado inconsistente, se puede repetir desde el siguiente enlace:

## [http://localhost/elgg-1.8.14/install.php](http://localhost/elgg-1.8.14)

que lanzará el proceso de nuevo reescribiendo los datos de configuración.

## **KPAX**

La instalación de Kpax tiene lugar sobre una personalización de la red social. Para ello se copian en la carpeta www/elg-1.8.14/mods el conjunto de cinco plugins que componen las funcionalidades de Kpax. Estos plugins se pueden descargar del siguiente repositorio en GitHub:

<https://github.com/jsanchezramos/mods-kpax>

Una vez copiados, arrancamos el servidor WAMP, hacemos login y nos situamos en la vista de administración. Pulsando en la barra de la derecha la opción plugins, obtendremos un listado de los plugins presentes junto con un botón para activarlos o desactivarlos. Tras activar los plugins pertenecientes al conjunto Kpax: apiadmin, Kpax, HTML5, kpax\_theme y KpaxLike, habremos finalizado con la configuración de esta parte.

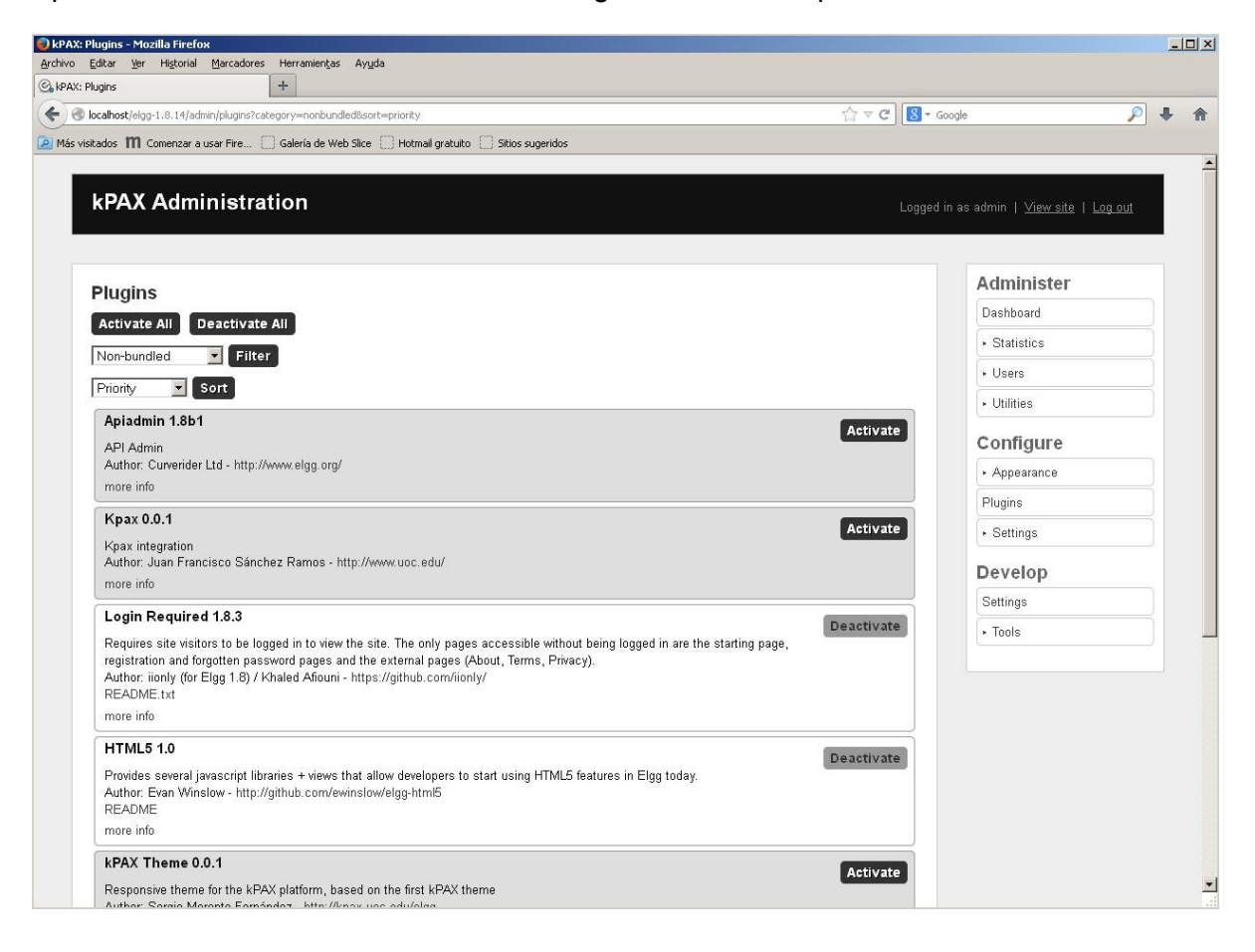

## **PARTE 2 - SERVICIO WEB SRVKPAX**

Lo primero que debemos obtener es el Java Development Kit, o JDK, que podremos descargar de su versión más reciente de la página de Oracle. Su instalación no tiene mayor complicación o requisito. A continuación debemos definir una variable de entorno JAVA\_HOME como "RutaDeInstalación"\java\jdk1.7.0\_45.

En nuestro caso JAVA HOME = C:\Archivos de programa\Java\jdk1.7.0  $45$ .

Tanto JBoss, como Eclipse o Maven requieren que este paso previo sea realizado.

Descargamos e instalamos Eclipse con Java EE para web developers, en concreto se utilizó Eclipse Juno R2 versión 4.2.2

Una vez instalado, se define el directorio donde residirá el repositorio y se importa el proyecto java. En nuestro proyecto, el repositorio estaba definido en la raiz del sistema/kpax. El fichero zip con el código fuente Java, y otras configuraciones se puede descargar de<https://github.com/jsanchezramos/k-pax>

Las otras configuraciones son entre otras, un script MySQL con las tablas necesarias para recrear la base de datos Kpax. Sólo es necesario crear una base de datos vacía de tablas con este nombre desde la herramienta PhpMyAdmin del servidor WAMP y ejecutar la importación.

Hay que asegurarse de configurar las credenciales de acceso a los servicios MySQL. El usuario root de MySQL y su contraseña deben figurar en el fichero srvKpax-ds.xml, así como la ubicación del servidor que contiene la base de datos Kpax, en caso de que no esté en local:

```
<?xml version="1.0" encoding="UTF-8"?>
<datasources>
     <local-tx-datasource>
           <jndi-name>jdbc/srvKpaxDs</jndi-name>
           <connection-url>jdbc:mysql://localhost:3306/kpax
           </connection-url>
           <driver-class>com.mysql.jdbc.Driver</driver-class>
           <min-pool-size>10</min-pool-size>
           <max-pool-size>20</max-pool-size>
           <user-name>root</user-name>
           <password></password>
           <metadata>
                <type-mapping>mySQL</type-mapping>
           </metadata>
      </local-tx-datasource>
</datasources>
```
Este fichero será copiado más adelante en el momento de desplegar la aplicación en JBoss al directorio de despliegue: /home/server/jboss/server/default/deploy/\*

Descargamos e instalamos JBoss. La versión utilizada es JBoss AS 4.2.3

Descargamos e instalamos Maven. La versión utilizada es Maven 3.0.5 Es necesario definir para maven dos variables de entorno a mayores de Java\_home, M2=C:\apache-maven-3.0.5\bin y M2\_HOME=C:\apache-maven-3.0.5

Con el comando:

mvn -version

Confirmaremos que la instalación ha sido correcta si obtenemos la siguiente salida:

```
Apache Maven 3.0.5 (r01de14724cdef164cd33c7c8c2fe155faf9602da; 2013-02-
19 14:51:28+0100)
Maven home: C:\apache-maven-3.0.5
Java version: 1.7.0 45, vendor: Oracle Corporation
Java home: C:\Archivos de programa\Java\jdk1.7.0 45\jre
Default locale: es ES, platform encoding: Cp1252
OS name: "windows xp", version: "5.1", arch: "x86", family: "windows"
```
Una vez instalado se configura el pom.xml o se toma del proyecto Java, existe una copia en el directorio principal del proyecto. Se configura la ruta del directorio local del repositorio de dependencias, del servidor público del que se obtienen, del repositorio local con el código java y del directorio de JBoss en el que se despliega la aplicación una vez compilada en forma de fichero war. Cuando todo este configurado se ejecuta el siguiente comando:

mvn install

Lo que realiza es descargar todas las librerías necesarias para que funcione la aplicación, una vez descargadas si es preciso visualizar en eclipse correctamente se ejecuta:

```
mvn eclipse:eclipse
```
Y por ultimo para crear una nuevo paquete desplegable nuevo de la aplicación:

mvn -Denv=local clean package

-Denv=local es el entorno donde se ejecuta, se pueden crear todos los que se quiera, todo esto se configura en pom.xml.

Una vez dados estos pasos, comprobar que arrancando el servidor JBoss como stand alone, el fichero srvkpax.war se despliega correctamente. Es necesario arrancar primero el sistema WAMP y después el servicio web desde JBoss, para que la base de datos Kpax esté disponible durante los testeos de arranque.

El código se ha publicado como fork de los repositorios principales en GitHub, está disponible desde estos enlaces:

https://github.com/ecformoso/mods-kpax <https://github.com/ecformoso/k-pax>

En la medida de lo posible se irá actualizando.